# スナップ自動判定装置 IDEXX スナップ Pro

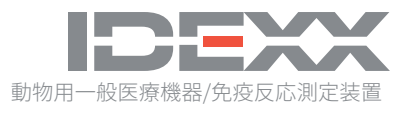

#### **所有権について**

本書に記載された情報は予告なしに変更される場合があります。各例で使用している企業、 名称、およびデータは特に明記しない限り架空のものとします。いかなる形態または手段( 電子的、機械的、またはその他の手法)、目的であっても、本書のいかなる部分もアイデッ クス ラボラトリーズの明確な書面による事前の許諾なしに転載または送信することを禁じま す。アイデックス ラボラトリーズは、本書又は本書の内容に関する特許または特許出願中の もの、商標、著作権などの知的所有権または工業所有権を有することがあります。アイデッ クス ラボラトリーズの書面による使用許諾契約が明確に規定されている場合を除き、本書を 提供することによってこれらの所有権の使用を許諾するものではありません。

© 2021 IDEXX Laboratories, Inc. 無断複写・転載を禁じます。• 06-0038640-01

\*IDEXX VetLab、SNAP Pro、SNAP、VetConnect、およびSmartServiceは、米国および/または 米国以外の国にあるIDEXX Laboratories, Inc.の商標または登録商標です。その他すべての製品 および企業名またロゴは、各所有者の商標です。

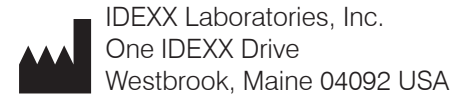

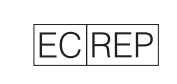

IDEXX Europe B.V.  $EC$ REP P.O. Box 1334 NL-2130 EK Hoofddorp

## 目次

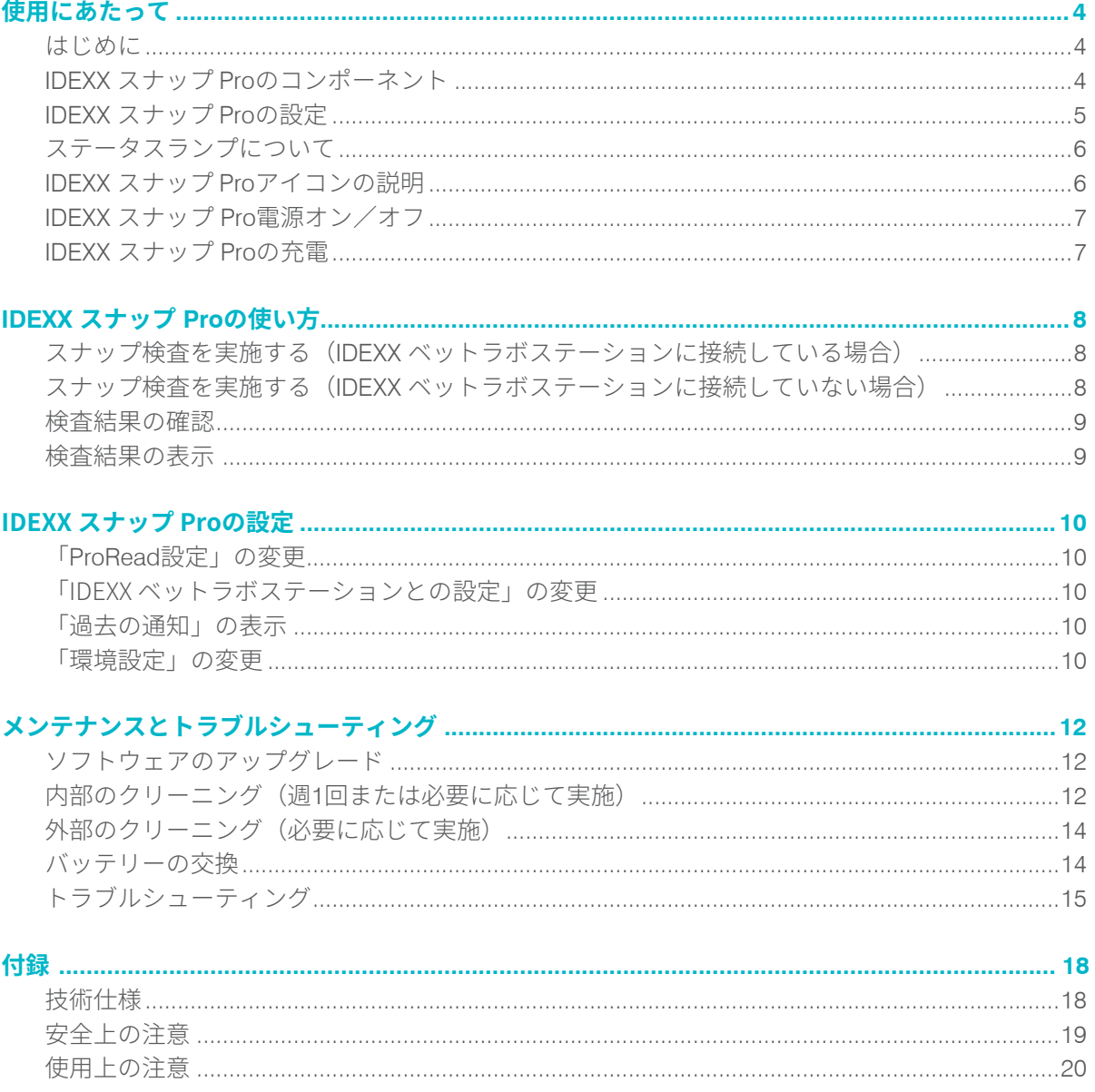

## 使用にあたって

### はじめに

IDEXX スナップ Pro\*は、ワークフロー改善と生産性向上をサポートします。

- スナップ\*検査を自動的にアクティベート、および結果を表示し、ワークフローを改 善。
- スナップ検査結果をIDEXX ベットラボステーションに送信。
- スナップ検査を電子的に記録することで、飼い主様へのご請求漏れを防止。
- IDEXX ベットコネクト\*プラスを用いて、わかりやすい検査結果を飼い主様に提供可 能。

IDEXX スナップ Proは、動物専用です。

IDEXX ベットラボ\*ステーションとの接続

IDEXX スナップProは、IDEXX ベットラボステーション(検査情報管理システム)に接続する ことが可能です。IDEXX ベットラボステーションに複数の機器を接続することで、検査結果 を一元化して検査項目を時系列にモニタリングすることができ患者の総合的な健康状態の把 握に役立ちます。

IDEXX スナップ ProをIDEXX ベットラボステーションに接続することで、以下が可能になり ます。

- 検査結果報告書に過去の結果が印刷されるため、比較が容易です。
- 判定結果がカラーで見やすく印刷され、飼い主様とのコミュニケーションに役立ちま す。
- 異常値について専門的な説明や一般的な原因を閲覧できます。
- 結果の重要性を飼い主様に説明するのに役立つ情報を印刷します。
- **\*** IDEXX スナップ Proは、IDEXX ベットラボステーションと接続していなくても使用でき ます。

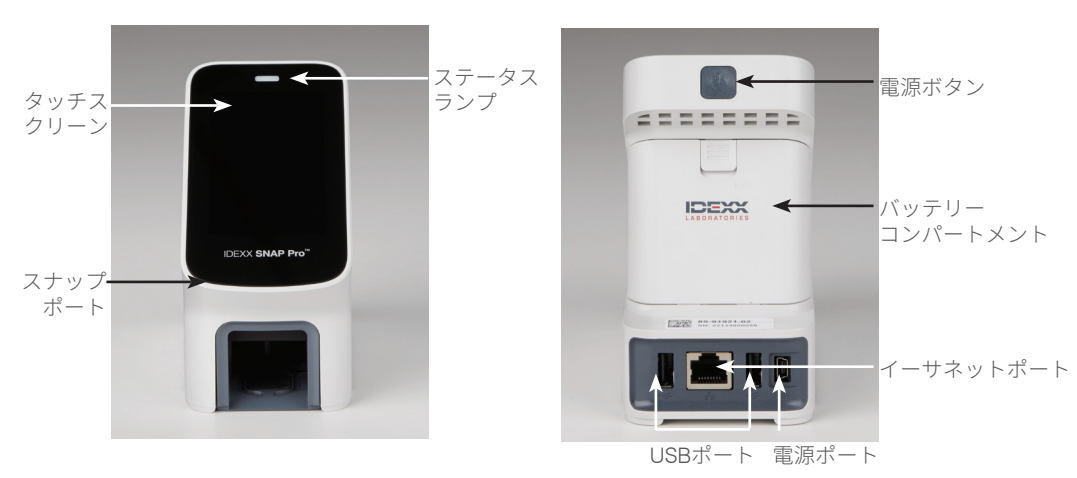

#### IDEXX スナップ Pro のコンポーネント

#### IDEXX スナップ Proのセットアップ

**注意:**本装置は換気の良い場所で水平な平面に置き、熱源、直射日光、寒気、湿気、或いは 振動源から離して設置してください。最適な結果を得るには、室温 15~30°C (59~86°F)、相 対湿度 30~85%の環境が必要です。

#### IDEXX スナップ Proの設定

重要:検査器をIDEXX ベットラボステーションに無線接続する場合、IDEXX ベットラボ無 線専用ルーターを設定し、以下のステップを始める前に、無線アンテナかIDEXX ベットラボ ステーションを有効にしてください。(**設定> アドバンス > 編集> ワイヤレス設定> 有効 化**)を完了する必要があります。\*安定した接続を確保するため、IDEXX ベットラボステー ションとの接続は有線接続を推奨します。

1. IDEXX スナップ Proの**背面**にあるバッテリーコンパ ートメントを開き、バッテリー2本(付属)を、**マイ ナス極から先**にコンパートメントに挿入してくださ い。

**重要:**ステップ2および3を完了するまで、IDEXX スナップProの電源を入れないでください。

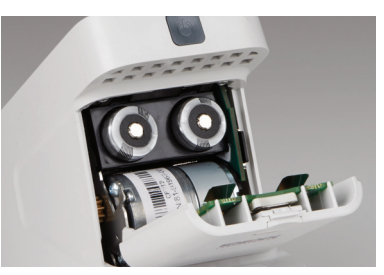

- 2. アダプターを、次のステップを使用して電源コード に接続:
	- a. ロックキーをコード側にスライドしながら、保護インサートを取り外します。
	- b. アダプターを上面から先に差し込み、その後カチッと音がするまで嵌め込みま す。
- 3. 電源コードをIDEXX スナップ Proおよび適切な電源出力に接続します。ステータスラン プが黄色で点灯します。

**注意:**IDEXX スナップ Proを完全に充電するには8時間必要です(完全に充電されると ステータスランプは、緑になります)。充電中でもIDEXX スナップ Proを使用すること が可能です。

4. IDEXX ベットラボステーションにIDEXX スナップ Proを無線で接続する場合は、ステ ップ5に進みます。

**注意:**無線ルーターが必要です。

または

IDEXX ベットラボステーションに有線で接続する場合は、通信ケーブル(付属)を使 用してIDEXX有線ルーター上の番号のついたポートにIDEXX スナップ Proを接続しま す。

- 5. IDEXX スナップ Proの背面上部の**電源ボタンを押し、**電源をオンにします。起動後、画 面上の指示に従ってください。
- 6. 画面上の指示に従って、以下の操作を行います:
	- a. 言語を選択し次へ <sup>●</sup> アイコンをタップします。
	- b. 地域を選択し、**次へ** アイコンをタップします。
	- c. IDEXX スナップ ProをIDEXX ベットラボステーションに接続する場合は、**はい**を タップし、リストからIDEXXネットワーク (IDEXXw1) を選択し、**次へ** アイコ ンをタップします。IDEXXネットワーク (IDEXXw1) が一覧に表示されない場合 は、**更新 ©** アイコンをタップします。

または IDEXX スナップ ProをIDEXX ベットラボステーションに接続しない 場合は、**いいえ**をタップし、**次へ** アイコンをタップします。指示に従っ て、IDEXX スナップ ProがIDEXX ベットラボステーションに接続されていないこ とを確認します。

d. 希望の日付書式を選択し、キーパッドを使用して現在の日付を入力し、

**次へ ◎** アイコンをタップします。

- e. 希望の時間書式を選択し、キーパッドを使用して現在の時刻を入力し、 **次へ ◎** アイコンをタップします。
- f. 検査完了時やエラー、警告があった際ビープ音を鳴らしたい場合は、 **サウンド** アイコンを選択し、希望のオプションのチェックボックスを選択 し、**ソフト**または**大きく**を選択します。**チェックマーク** アイコンをタップし ます

または

IDEXX スナップ Proにビープ音を鳴らさないようにしたい場合は、**ミュート**  アイコンを選択し、**チェックマーク** アイコンをタップします。

**注意:**重大なエラーの場合は必ずビープ音がなります。

g. 画面の指示に従い、**OK**をタップしてIDEXX スナップ Proを再起動します。

#### ステータスランプについて

ステータスランプは、IDEXX スナップ Proの状態を色の変化と点滅でお知らせしま す。IDEXX スナップ Proをコードレスで使用する場合とコンセントに接続して使用する場合 でステータスランプの表示が変わります。

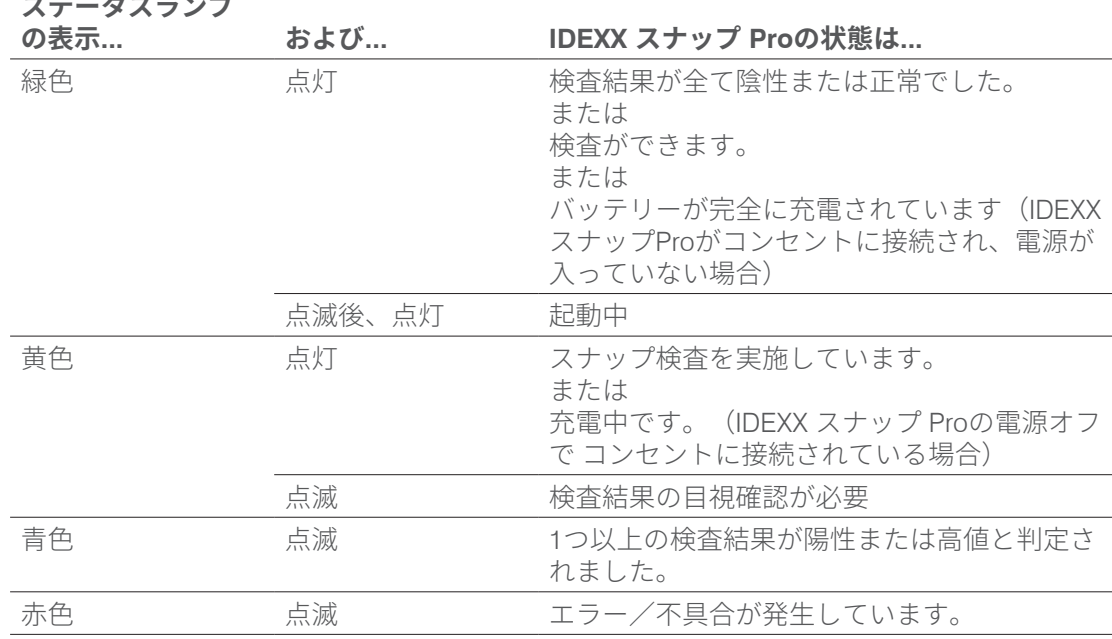

## IDEXX スナップ Proアイコンについて

アイコン 説明 無線接続の状態(棒が5本=最適な信号状態;棒が0本=信号が来ていない all 状態) IDEXX ベットラボステーションに有線接続されています。 (赤色アイコン ÷ą は、IDEXX スナップProがオフラインであることを示します)  $\sqrt{2}$ バッテリー残量100%

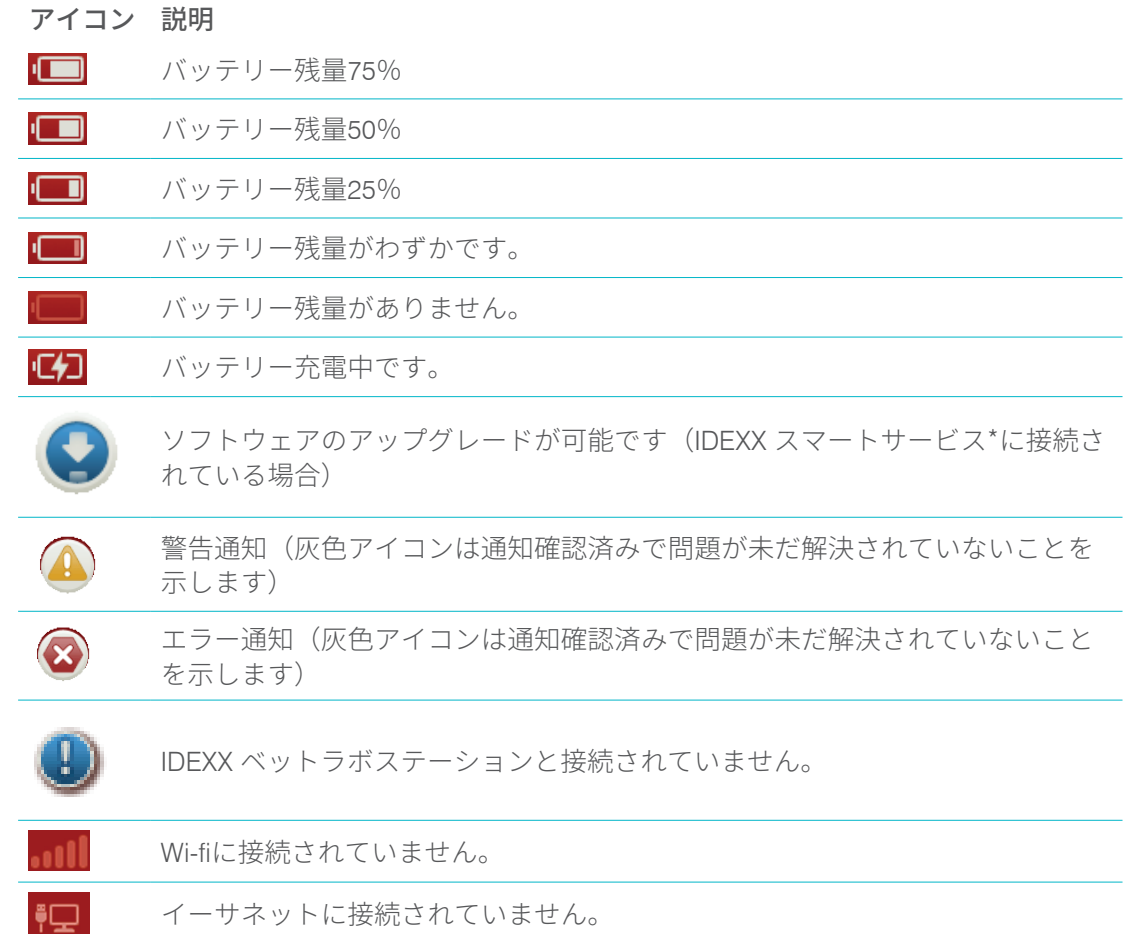

## IDEXX スナップ Pro電源オン/オフ

IDEXX スナップ Proの電源をオンにする場合。 ビープ音がなるまで電源ボタンを押し続けます。

IDEXX スナップ Proの電源をオフにする場合。 電源ボタンを3秒押し、ビープ音が鳴ったら放します。

### IDEXX スナップ Proの充電

IDEXX スナップ Proを電源に接続すると自動的に充電されます。電源のオンまたはオフに関 わらず 充電できますが、IDEXX スナップ Proの電源がオフになっているときの方が早く充電 できます。IDEXX スナップ Proの電源がオフになっている場合、完全に充電するには約8時間 かかります。

#### IDEXX スナップ Proの充電方法

- 1. 電源コードのUSB mini B端子を背面の電源ポートに差し込みます
- 2. コンセントに電源コードのAC端子を差し込みます。

## IDEXX スナップ Proの使い方

## スナップ検査を実施する( IDEXX ベットラボステーションに接続 している場合)

1. IDEXX ベットラボステーション初期画面上で「検査」をタップして、患者情報を入力 し、検査を開始します。

または

IDEXX ベットラボステーションが顧客情報管理システムと連携している場合、ステッ プ2に進むか、IDEXX ベットラボステーション初期画面上の「検査待ちの患者」または 「受付済みの患者」リストから患者を選択します。

**注意:**IDEXX ベットラボステーション上の「検査待ちの患者」リストに表示された 患者は、IDEXX スナップ Pro初期画面上にも表示されます。

または

「患者名」と「オーナー名/オーナーID」を入力します。情報入力が終わったら、 **チェックマーク** アイコンをタップし、ステップ3に進みます。

- 2. IDEXX スナップ Pro初期画面上のリストに患者名が表示されたら、患者名をタップし、 **チェックマーク** アイコンをタップします。
- 3. 通常と同様にスナップ検査を準備し、サンプル注入口に注いでください。アクティベ ーターを手で押さないでください。
- 4. スナップをIDEXX スナップ Proのスナップポートに(検体点着部の端を先にして) カチッと音がするまでゆっくり挿入します。IDEXX スナップ Proがアクティベーターを 押し、カウントダウンタイマーが表示されます。検査が終了したら結果が結果画面に 表示され、IDEXX ベットラボステーションステーションに自動送信されます。

**参考:**ステータスランプの色が検査結果を示します:

- 緑-結果が全て陰性または正常
- 青-1つ以上の結果が陽性または高値

黄-目視確認が必要(次ページの指示に従ってください)

## スナップ検査を実施する( IDEXX ベットラボステーションに接続 していない場合)

- 1. IDEXX スナップ Pro初期画面上の新規患者をタップし、患者名とオーナーIDを入力しま す。情報の入力が終わったら、**チェックマーク** アイコンをタップします。
- 2. 通常と同様にスナップ検査を準備し、サンプル注入口に注いでください。**アクティベ ーターを手で押さないでください**。
- 3. スナップをIDEXX スナップ Proのスナップポートに(検体点着部の端を先にして)力 チッと音がするまでゆっくり挿入します。IDEXX スナップ Proがアクティベーターを押 し、カウントダウンタイマーが表示されます。検査が完了すると、結果が結果画面に 表示され、自動的にIDEXX スナップ Proに保存されます。

**参考:**ステータスランプの色が検査結果を示します:

緑-結果が全て陰性または正常

青-1つ以上の結果が陽性または高値

黄-目視確認が必要(次ページの指示に従ってください)

### 検査結果の確認

スナップの反応膜上に明るい点また予測していない色(破片または淡い青)がある場合、 検査結果の一部またはすべての確認を促される場合があります。確認が必要な結果は黄色 くハイライトされます。

1. ハイライトされた結果が陽性または高値だと考える場合は、プラスアイコンをタップ してください。

または

ハイライトされた結果が陰性または正常だと考える場合は、マイナスアイコンをタッ プします。

2. 結果の確認が完了したら、**チェックマーク** アイコンをタップします。 結果は、IDEXX スナップ Proに保存され、(該当する場合)IDEXX ベットラボステー ションに送られます。

**注意:**検査をキャンセルし、初期画面に戻るには、 **閉じる** アイコン をタップします。

#### 検査結果の表示

IDEXX スナップ Proは、時系列に直近の100件分の結果を保存します。

- 1. 初期画面の下で、**その他**をタップした後、**検査結果**をタップします。直近の結果がリ ストの上部に表示されます。
- 2. 確認したい結果を選択します。

**注意:**IDEXX スナップ ProがIDEXX ベットラボステーションに接続されている場合 は、IDEXX ベットラボステーションまたはIDEXX ベットコネクトプラスでも結果を確認、 印刷および傾向を知ることができます。

\* IDEXX ベットコネクトプラスの利用には事前に利用登録が必要です。

## 「ProRead設定」の変更

- 1. 初期画面の下で、**その他**をタップした後、**ProRead**をタップします。
- 2. IDEXX スナップ Proに、自動で結果判定と検査結果の保存をさせる場合は、**はい**をタッ プします。

または

結果を手動で入力する場合は、 **いいえ**をタップします。

- 3. スナップの反応膜上に明るいスポットが検出された際にかならず結果を確認したい場 合は、**画面中央の四角い**チェックボックスを選択します
- 4. **ホーム <u>●</u> アイコンをタップして初期画面に戻ります。**

#### 「IDEXX ベットラボステーションとの設定」の変更

- 1. 初期画面の下で、**その他**をタップした後、**接続**をタップします。
- 2. IDEXX スナップ ProをIDEXX ベットラボステーションに接続したい場合、**はい**をタッ プします。そのあと、**ネットワーク変更**をタップしIDEXXネットワーク (IDEXXw1) を 選択します。

または

IDEXX ベットラボステーションにIDEXX スナップ Proを接続したくない場合は、**いい え**をタップします。

3. **ホーム ·** アイコンをタップして初期画面に戻ります。

#### 「過去の通知」の表示

- 1. 初期画面の下で、**その他** をタップした後、**通知**をタップします。
- 2. **エラー**アイコンの横のチェックボックスを選択し、重要エラーのリストを確認しま す。

または

**アラート**アイコンの横のチェックボックスを選択し、エラーの一覧を確認できます。 または

**ステータス**アイコンの横のチェックボックスを選択し、ステータスを確認できます。 3. **ホーム <sup>6</sup>** アイコンをタップして初期画面に戻ります。

#### 「環境設定」の変更

「サウンドの設定」を変更するには

- 1. 初期画面の下で、**その他** をタップし、**設定**をタップした後、**サウンド**をタップしま す。
- 2. ご希望に沿ってサウンド環境設定を変更します。
- 3. **ホーム ◎** アイコンをタップして初期画面に戻ります。

「日付設定」の変更

- 1. 初期画面の下で、**その他** をタップし、**設定**をタップした後、**日付**をタップします。
- 2. 日付の書式を変更する場合、現在の書式(現在の日付表示の下)をタップし、新しい 日付の書式を選択します。
- 3. 日付の変更にはキーパッドを使用します。
- 4. **ホーム ●** アイコンをタップして初期画面に戻ります。

「時間設定」の変更

- 1. 初期画面の下で、**その他** をタップし、**設定**をタップした後、**時間**をタップします。
- 2. 時間の書式を変更したい場合は、新しい書式(現在の時間表示の下)を選択します。
- 3. 時間の変更にはキーパッドを使用します。
- 4. **ホーム ◎** アイコンをタップして初期画面に戻ります。

「言語設定」の変更

- 1. 初期画面の下で、**その他** をタップし、**設定**をタップした後、**言語**をタップします。
- 2. 言語を選択します。
- 3. **ホーム ◎** アイコンをタップして初期画面に戻ります。

「地域設定」の変更

- 1. 初期画面の下で、**その他** をタップし、**設定**をタップした後、**地域**をタップします。
- 2. Japanを選択します。
- 3. **ホーム ◎** アイコンをタップして初期画面に戻ります。

## ソフトウェアのアップグレード

弊社は、定期的に最新のソフトウェアを無償で提供しています。新しいリリース毎に送付さ れるソフトウェアの注意事項を必ずお読みください。

ソフトウェアのアップグレードは、IDEXX スナップ ProがIDEXXベットラボステーションと IDEXXスマートサービスに接続している場合と接続していない場合で異なります。

- IDEXX スナップ ProがIDEXX ベットラボステーションとIDEXX スマートサービスに接 続されている場合、IDEXX ベットラボステーションメッセージセンターからソフトウ エアのアップグレードを受信します。アップグレードメッセージに従って適切にアッ プグレードを行ってください。
- IDEXX スナップ ProがIDEXX ベットラボステーションとIDEXX スマートサービスに接 続されていない場合、またはIDEXXスマートサービス接続のないIDEXXベットラボステ ーションに接続されている場合、弊社からIDEXX スナップ Pro用アップグレードソフト ウェアが郵送されます。詳細なアップグレード説明については、アップグレードUSB ドライブの添付書類をご覧ください。

#### 内部のクリーニング(週1回または必要に応じて実施) 重要:

- クリーニング時に、IDEXX スナップ Proを水に浸したり、沈めたりしないでください。
- IDEXX スナップ Proをクリーニングする前には、必ず電源ケーブルを抜いてください。
- IDEXX スナップ Proの近くでは、以下のものを使用しないでください:有機溶剤を含 むスプレー、アンモニア含有クリーナー、油性ペン、揮発性物質含有スプレー、殺虫 剤、殺菌剤、研磨剤、または室内芳香剤。サンプル、薬品、洗剤、水またはその他の 液体をIDEXX スナップ Pro にこぼさないように注意してください。
- IDEXX スナップ Proの外側をクリーニングする際、電源ボタンまたはUSB/電源/イー サネットポートの下の通気口を拭かないでください。

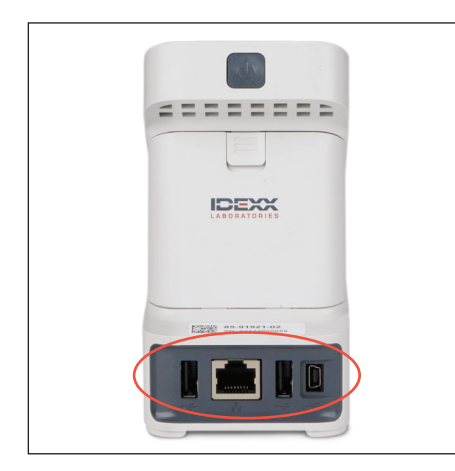

1. IDEXX スナップ Proの電源を切り、 電源コードおよび/またはイーサネ ットコードを抜いてください。

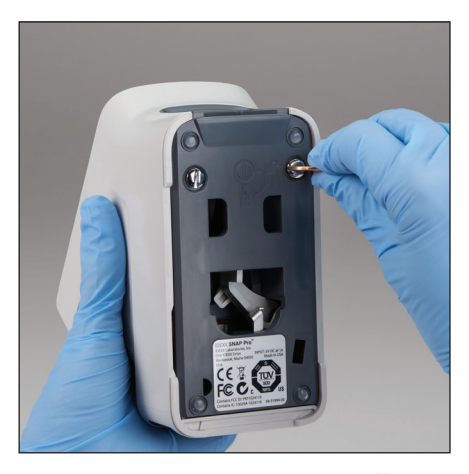

2. マイナスドライバーなどを使用し、 IDEXX スナップ Pro底面の銀色の留 め具2箇所を反時計回りに4分の1回 転します。

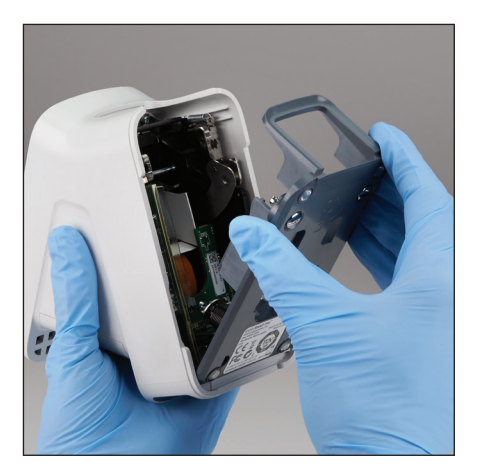

3. IDEXX スナップ Proから底面を外し ます。

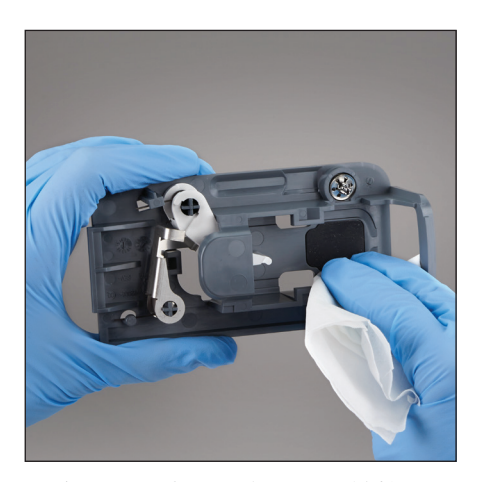

4. 糸くずの出ない布または綿棒に70% のイソプロピルアルコール、中性洗 剤および水、または10%漂白剤溶液 を少し含ませて底面**全体**を清掃しま す。

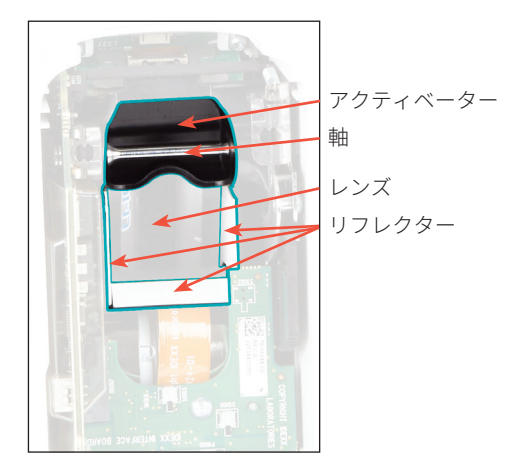

5. 糸くずの出ない布または綿棒に70% のイソプロピルアルコール、中性洗 剤および水、または10%漂白剤溶液 を少し含ませて3つの白色リフレク ター、軸およびアクティベーターを 清掃します。**レンズは清掃しないで ください**

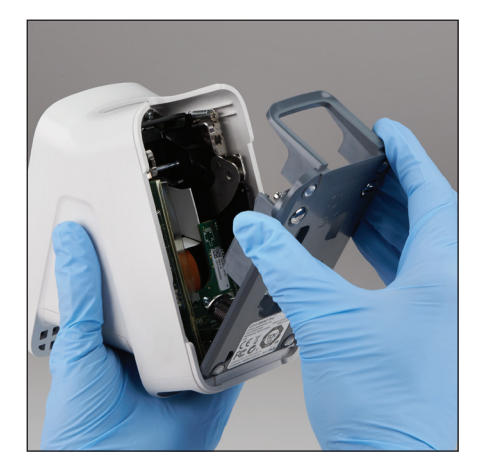

6. 底面を乾燥させたあと、IDEXX スナ ップ Proにとりつけ、しっかりはま ったことを確認します。

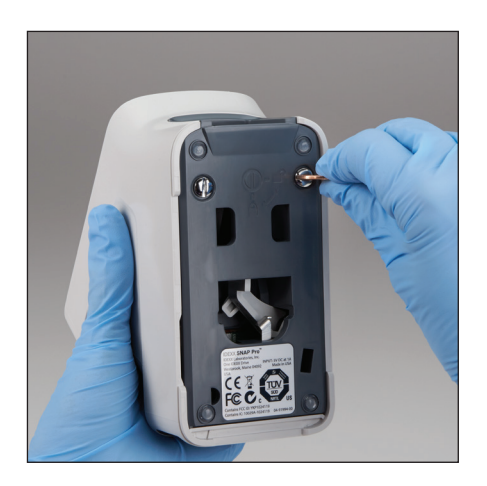

7. 銀色の留め具を時計回りに4分の1回 転させ、底面をロックします。

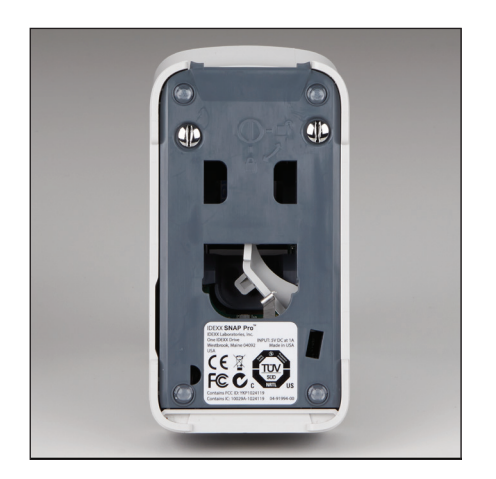

8. 底面と銀色の留め具がしっかりと取 り付けられ、ロックされたことを確 認します。**底面と留め具が正しくロ ックされないと、IDEXX スナップ Proの性能に影響がでることがあり ます。**

## 外部のクリーニング(必要に応じて実施)

糸くずの出ない布に70%のイソプロピルアルコール、中性洗剤、水、または10%漂白剤溶液 を少し含ませて本体とタッチスクリーンをクリーニングします。電源ボタンまたはUSB/電 源/イーサネットポート下の通気口は拭かないで出ください。

#### バッテリーの交換

検査器は以下の異なる2種類のバッテリーを使用します:

- 3.7 V DC, 2,600 mAhバッテリー2個
- 3 V DC, 48 mAh ボタン電池1個

**注意:**弊社は、全てのバッテリーを同時に交換することを推奨します。交換用のバッテリー 入手については、IDEXX テクニカルサポートにご連絡ください。

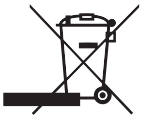

この記号は、廃電気・電子製品に関する欧州連合指令2002/96(WEEE指令)に従 って取り付けられています。欧州連合内で廃棄する場合、本製品はWEEE指令を 実施する管轄の法律に従って取り扱い、リサイクルされなければなりません。詳 細情報については、idexx.com/weeeをご参照ください。

3.7 V DC, 2,600 mAh バッテリー2個を交換するには

- 1. IDEXX スナップ Proの電源を切って電源プラグを抜いてくだ さい。
- 2. IDEXX スナップ Pro背面の上部にあるラッチを押し下げ、バ ッテリーコンパートメントを開けます。
- 3. バッテリーコンパートメントからバッテリーを2個取り出し ます。
- 4. 新しいバッテリーを2個、**マイナス極を先にして**バッテリー コンパートメントに入れます。
- 5. バッテリーコンパートメントを閉じます。

**注意:**IDEXX スナップ Proを完全に充電するには8時間必要です(完全に充電されると ステータスランプは、緑になります)。充電中でもIDEXX スナップ Proを使用すること

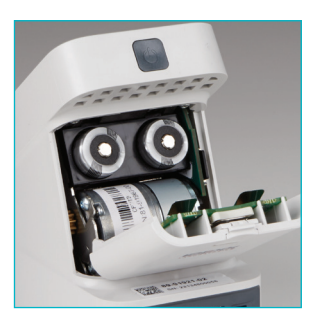

が可能です。

3 V DC, 48 mAhボタン電池を交換するには

この電池は、IDEXX スナップ Proの時計をモニターするために使用 します。

- 1. IDEXX スナップ Proの電源を切って電源プラグを抜いてくだ さい。
- 2. IDEXX スナップ Pro背面の上部にあるラッチを押し下げ、バ ッテリーコンパートメントを開けます。ボタン電池は、バッ テリーコンパートメントドアの内側にあります。
- 3. IDEXX スナップ Proからボタン電池ホルダーを取り出しま す。
- 4. ホルダーからボタン電池を取り出します。
- 5. ホルダーに新しいボタン電池を入れ、電池のマイナス側がホ ルダーのウィンドウに面していることを確認します。
- 6. プラス側がバッテリーコンパートメントドアに面するように ボタン電池ホルダを置きます。
- 7. バッテリーコンパートメントを閉じます。

## トラブルシューティング

IDEXX スナップ Proにて問題が発生した場合、ソフトウェアが最新であることを確認しま す。IDEXX スナップ Proはソフトウェアで継続的に改善をしています。IDEXX スナップ Pro を週1回再起動することも推奨します。ソフトウェアが最新で、再起動で 問題が解決しない場合、本セクションで詳細をご覧ください。

IDEXX ベットラボステーションへ正しく接続がされていない IDEXX スナップ Proの以下のアイコンを確認することで問題が解決する場合があります:

- オフラインアイコン が表示された場合、IDEXX スナップ ProがIDEXX ベットラ ボステーションに接続されていません。この問題を解決するには、IDEXX スナップ Pro を再起動します。
- イーサネットアイコンが赤く表示されている場合 <mark>!</mark>! IDEXX スナップ Proがルータ ーに接続されていません。この問題を解決するには、イーサネットケーブルの両端が 接続されているか確認します。
- 無線接続アイコンが赤く表示されている場合 ■■■ 、IDEXX スナップ Proがルーターか らのWi-Fi信号を検出できていません。この問題を解決するには、IDEXX スナップ Pro をIDEXX ベットラボステーションに近づけ、ルーターへの接続を再度確立します。

スナップ検査でバーコードの読み取りに失敗した このエラーは、次の場合に起こる場合があります。

- スナップの表面に文字が書かれている。
- サンプルがスナップの表面に付着している。

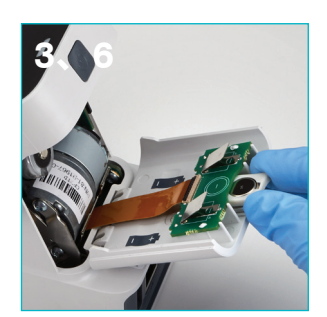

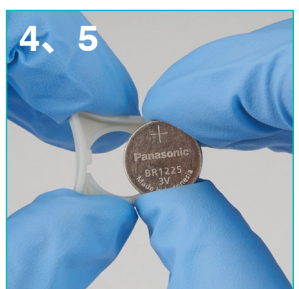

検査中にスナップが排出される。 この問題は、次の場合に起こる可能性があります:

- スナップ挿入前にアクティベーターが 押された。
- スナップが検査中に手で抑えられてい る(写真Aを参照)。
- IDEXX スナップ Proの底面が適切に ロックされていない — 底面がしっか りと、留め具で固定されていることを 確認します。

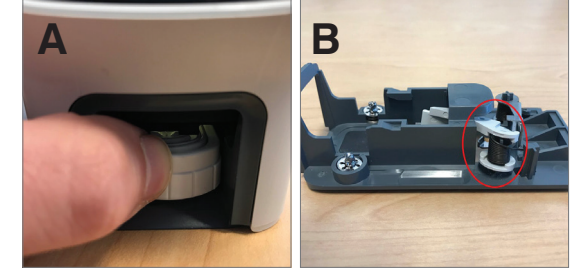

• イジェクターアームが適切に配置され ていない - アームが完全に正しい位置に配置されていることを確認します(写真Bの〇の 場所)。

検査完了後、スナップが排出されない 下記の原因が考えられます:

• 機器のアクティベーター部分がかたまっている(写真Cの〇の 場所)。これは、電池の残量が少ない場合に起こる可能性が あります。IDEXX スナップ Proが充電されているか、または電 源コードが接続されているかを確認し、IDEXX スナップ Proを 再起動します。

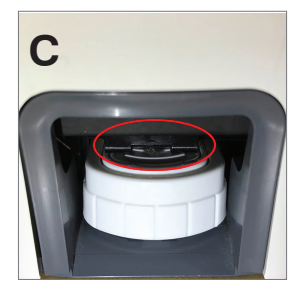

• イジェクターアームが適切に配置されていない - アームが正し い位置に配置されていることを確認します。

IDEXX スナップ Proがアクティベートサークルでのサンプルの検出に失敗した このエラーが発生した場合、下記の原因が考えられます:

- IDEXX スナップ Proのソフトウェアが最新版ではない アップグレードの指示が表示され た場合は、常にソフトウェアをアップグレードしてください。
- 不適切なサンプルの準備:
	- 全血サンプルで抗凝固剤が使用されなかった。
	- スナップ検査用に提供されているピペットを適切に使用されないなど、サンプル量 が不適切だった。
	- 検査用試薬およびコンジュゲートが、冷蔵庫から取り出して30分間室温放置されな かった。
- サンプル注入口でのサンプル量の不足。

結果ウィンドウに線/斑点/背景の変色(青)がある この場合下記の原因が考えられます:

- IDEXX スナップ Proをクリーニングしていない-検査で乾燥した血液が反応膜に付着する ことにより、線が写る場合があるため、IDEXX スナップ Proの内部部品と底面を週1回ク リーニングすることを推奨します。詳細は、idexx.com/libraryの*IDEXX* スナップ *Pro*のク リーニングをご参照ください。
- スナップを機器に挿入するタイミングが遅すぎた-サンプルがスナップのアクティベート サークルに到達した**後に**挿入された場合、線、斑点や背景の変色(青)が結果ウィンド ウに表示される可能性があります。スナップ検査を、必ずサンプル/コンジュゲートが サンプル注入口に注がれた直後にスナップを挿入してください。
- 反応膜が汚れていた。

スナップをアクティベートしない

下記の原因が考えられます:

- 底面が正しい位置でロックされていない-底面がしっかりと、 留め具で固定されていることを確認。
- バッテリーの位置が逆になっている、またはセットされてい ない(正しい位置を示してる写真Dを参照。)

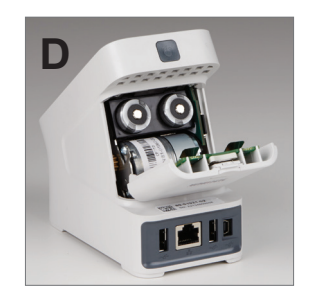

## 付録

## 技術仕様

**電源アダプター**

外部USB電源アダプター 入力:100–240 V AC、47–63 Hz、0.3 A 出力:5 V DC、1 A

#### **電力消費量**

動作時:最大5 W

#### **バッテリー**

メインバッテリー出力:3.7 V DC、2,600 mAh

化学的性質:リチウムイオン 規格:ポータブル/18650 再充電: 可能 重さ:50.0 g

ボタン電池出力:3 V DC、48 mAh

化学的性質:リチウム 規格:ポータブル/ボタン型/BR1225 再充電: 不可 重さ: 0.8 g

#### **動作条件**

動作温度 15°C–30°C (59°F–86°F)

- IDEXX スナップ Proには、ユーザーによる保守が可能な部品は含まれていませ ん。IDEXX スナップ Proを分解、改造しないでください。修理が必要な場合は、 IDEXX テクニカルサポートまでご連絡ください。
- IDEXX スナップ Proでの使用が認められたスナップ以外を検査ポートに入れないでくだ さい。
- 熱源や火気から離れた場所にIDEXX スナップ Proを設置し保護してください。
- 付属のAC電源アダプターのみを使用してください。
- 弊社が供給したバッテリーのみ使用してください。
	- 使用済みバッテリーは、自治体の指示に従ってのみ廃棄してください。これらの バッテリーはリチウムを含みます。リサイクルは欧州連合で必要とされており、 その他全ての国で強く奨励されています。
- IDEXX スナップ Proを指定の設置条件・使用方法以外で使用した場合、機器の保護機能 が無効になることがあります。
- IDEXX スナップ Proは、操作中平らな表面に設置してください。
- 1. 本装置を分解、改造しないこと。
- 2. 本装置の取扱いには十分注意すること。本体を落としたり、強く振動させたりすると内部のメ カニズム、電気回路、メモリーや光学系に障害を起こす恐れがあるので、衝撃を与えないよう に注意すること。
- 3. 化学薬品の保管場所やガスの発生する場所に設置しないこと。
- 4. 湿度の高い場所、直射日光が当たる場所、ほこりの多い場所などには設置しないこと。
- 5. 電気的ノイズを発生するものや、強い磁界を発生する装置の近くに設置しないこと。
- 6. 必ず熱源や火気から離れた場所に設置すること。
- 7. 流しや洗面台など水周りの場所を避け、平らな場所に設置すること。
- 8. 設置の際は、本装置の換気口を塞がないように注意すること。
- 9. 付属の電源コードおよびバッテリーを使用すること。また、電源の周波数と電圧を十分に確認 し、コードの接続が正確かつ完全であることを確認すること。
- 10. クリーニングの前には、電源を切ること。
- 11. スナップポートの近くでは、エアゾール、スプレー溶液、あるいは溶剤を使用しないこと。また、 スナップポートには、専用のスナップ以外の物を挿入しないこと。
- 12. 取扱説明書に従い、正しい操作をすること。

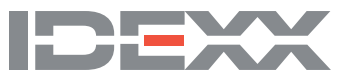